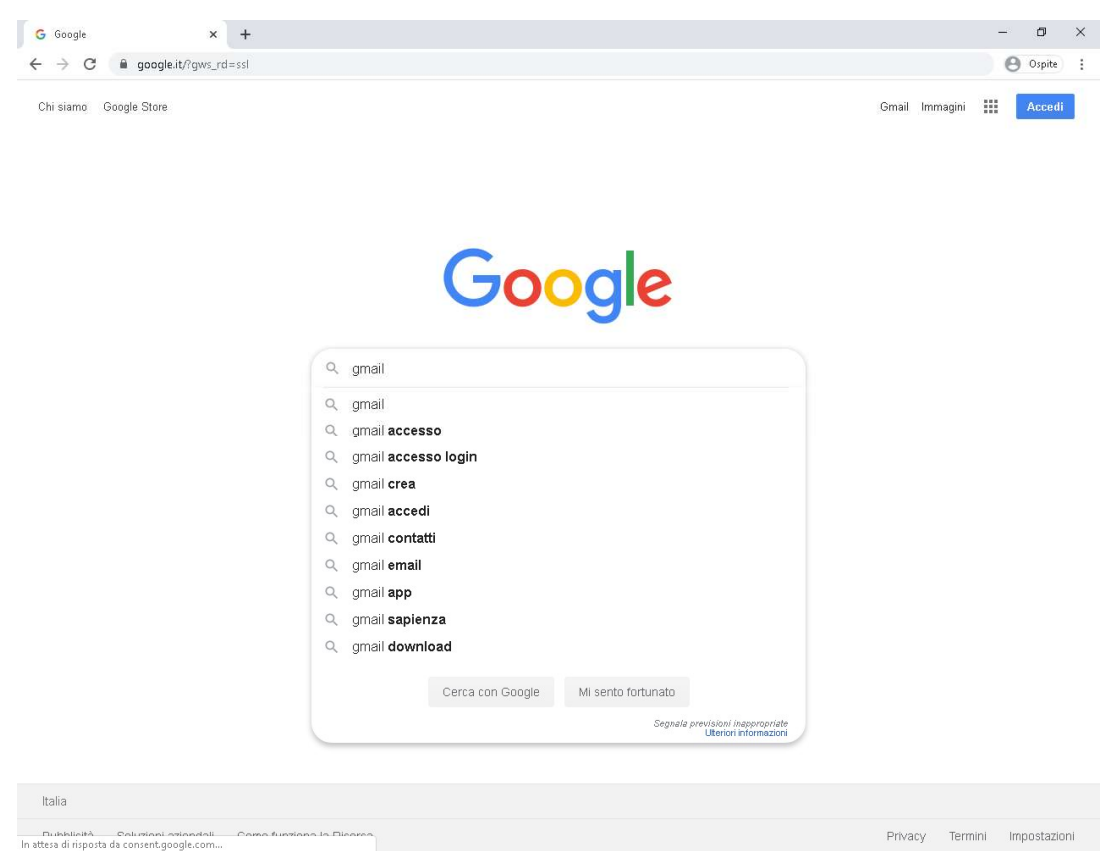

1. Aprise il Browser (Mozilla Firefox – Microsoft Edge – Google Chrome COSIGLIATO – Apple Safari) accedere al sito internet www.google.it e scrivere nel campo di ricerca "gmail" e premere INVIO da tastiera.

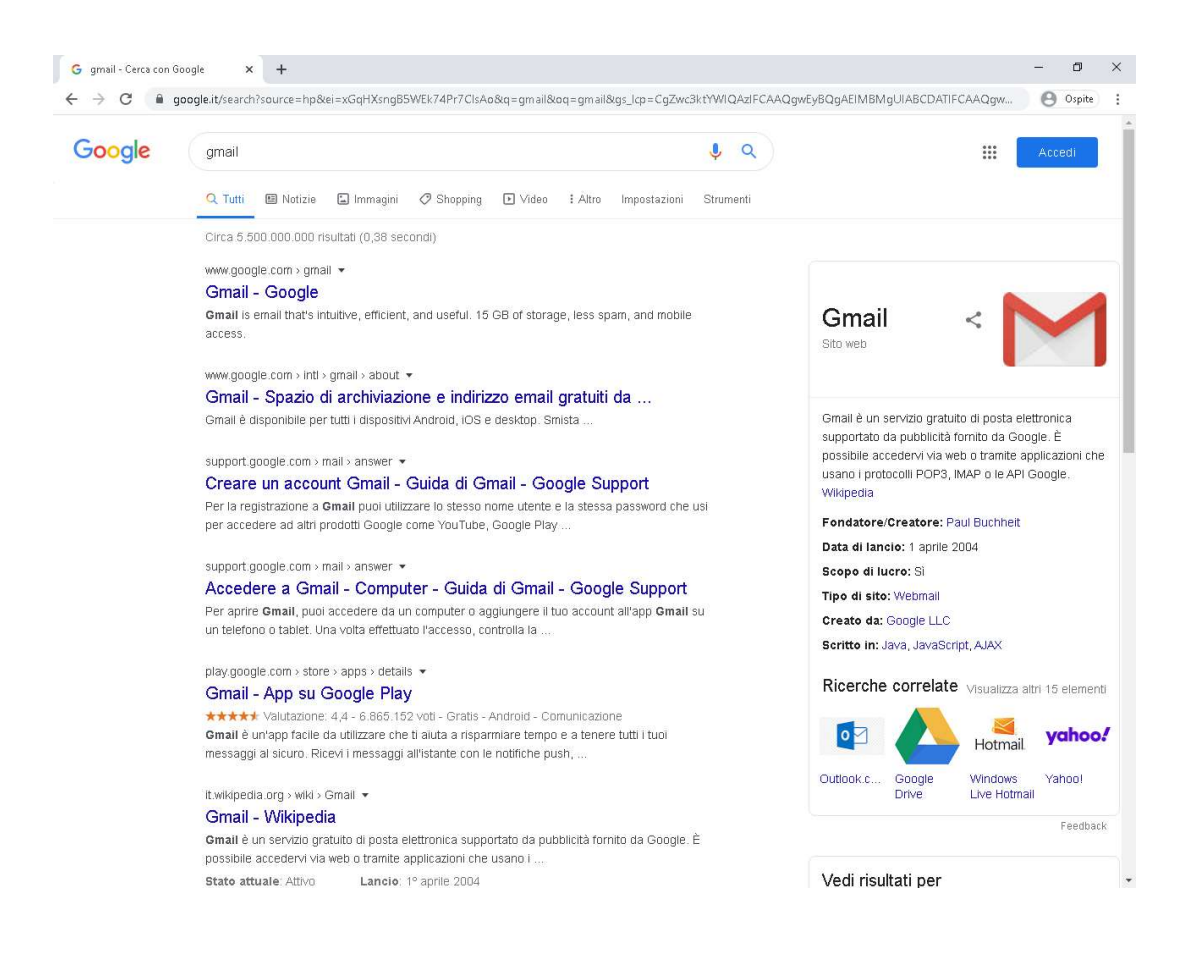

2. Cliccare col tasto sinistro sul primo risultato Gmail – Google.

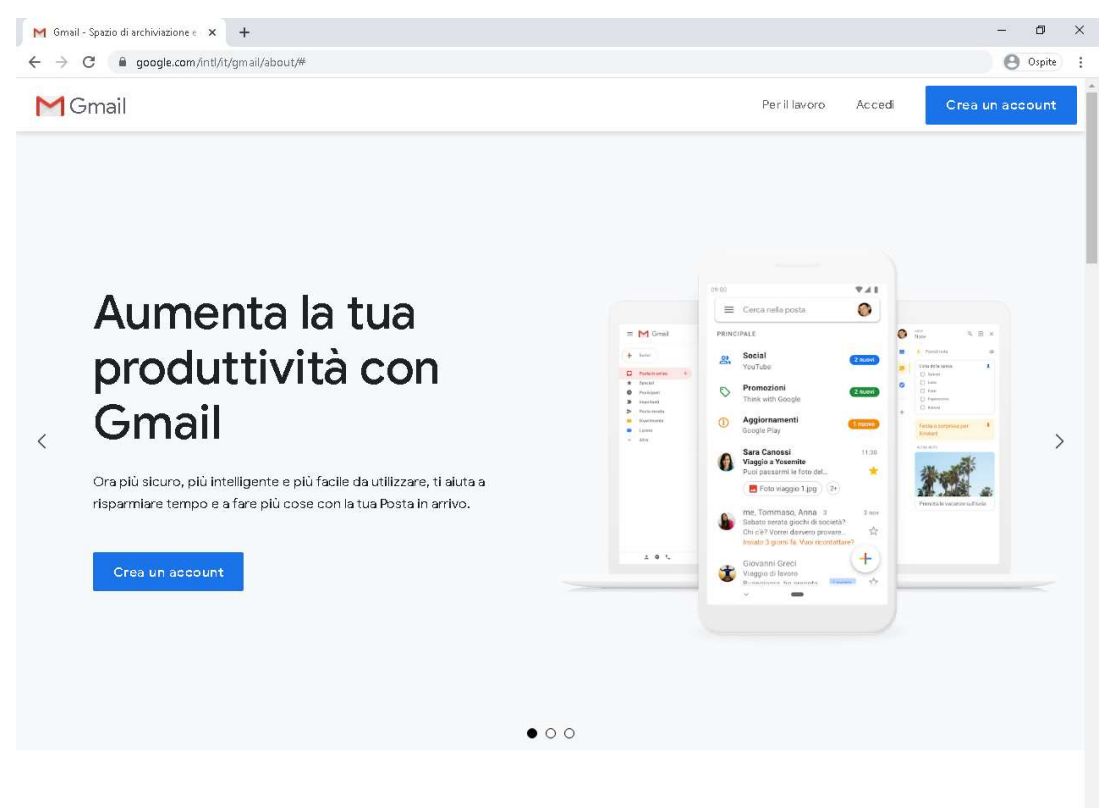

## Utilizza Gmail su qualsiasi dispositivo

3. Cliccare su accedi in alto a destra.

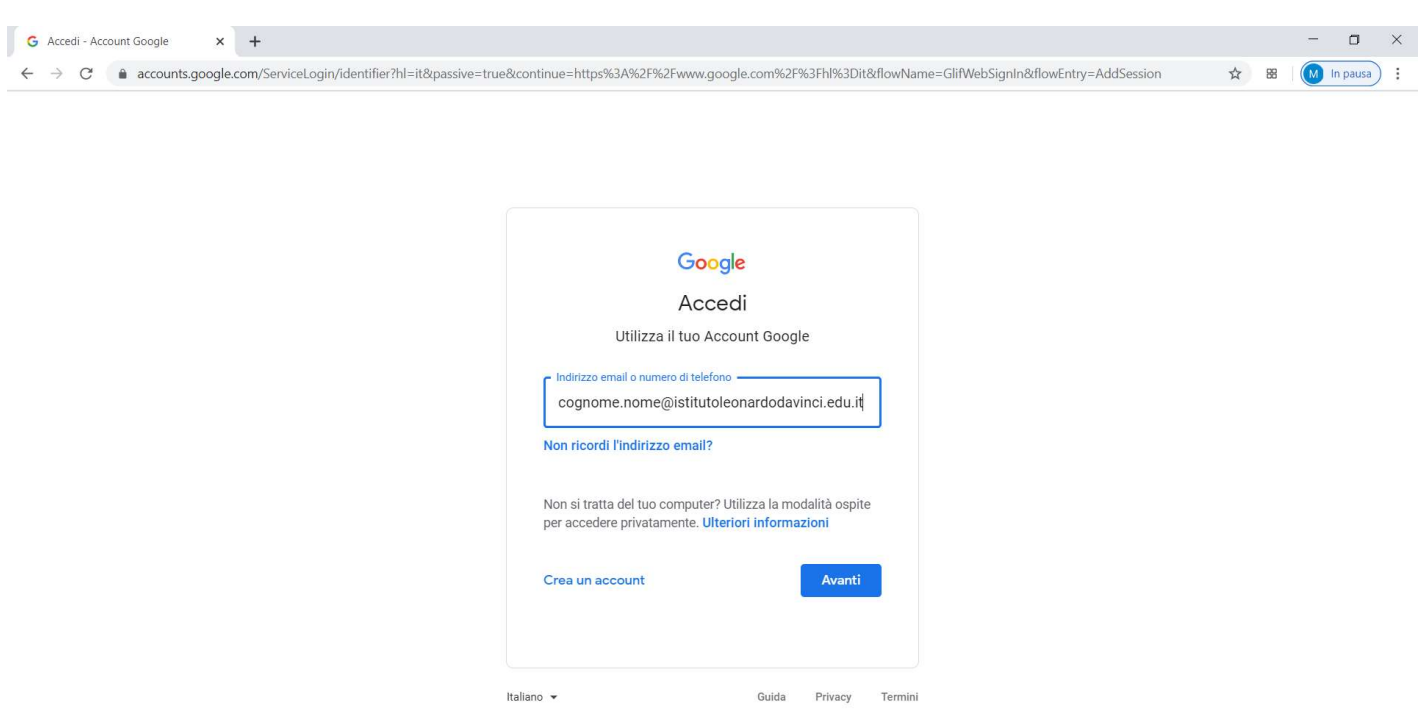

4. Inserire nell'apposito campo cognome.nome@istitutoleonardodavinci.edu.it, sostituendo la parola nome col proprio nome e la parola cognome con il proprio cognome (chi ha il cognome composto da più parole ometterà lo spazio tra le parole es. DE ROSSI=DEROSSI chi possiede più cognomi o più nomi inserirà solamente il primo cognome/nome).

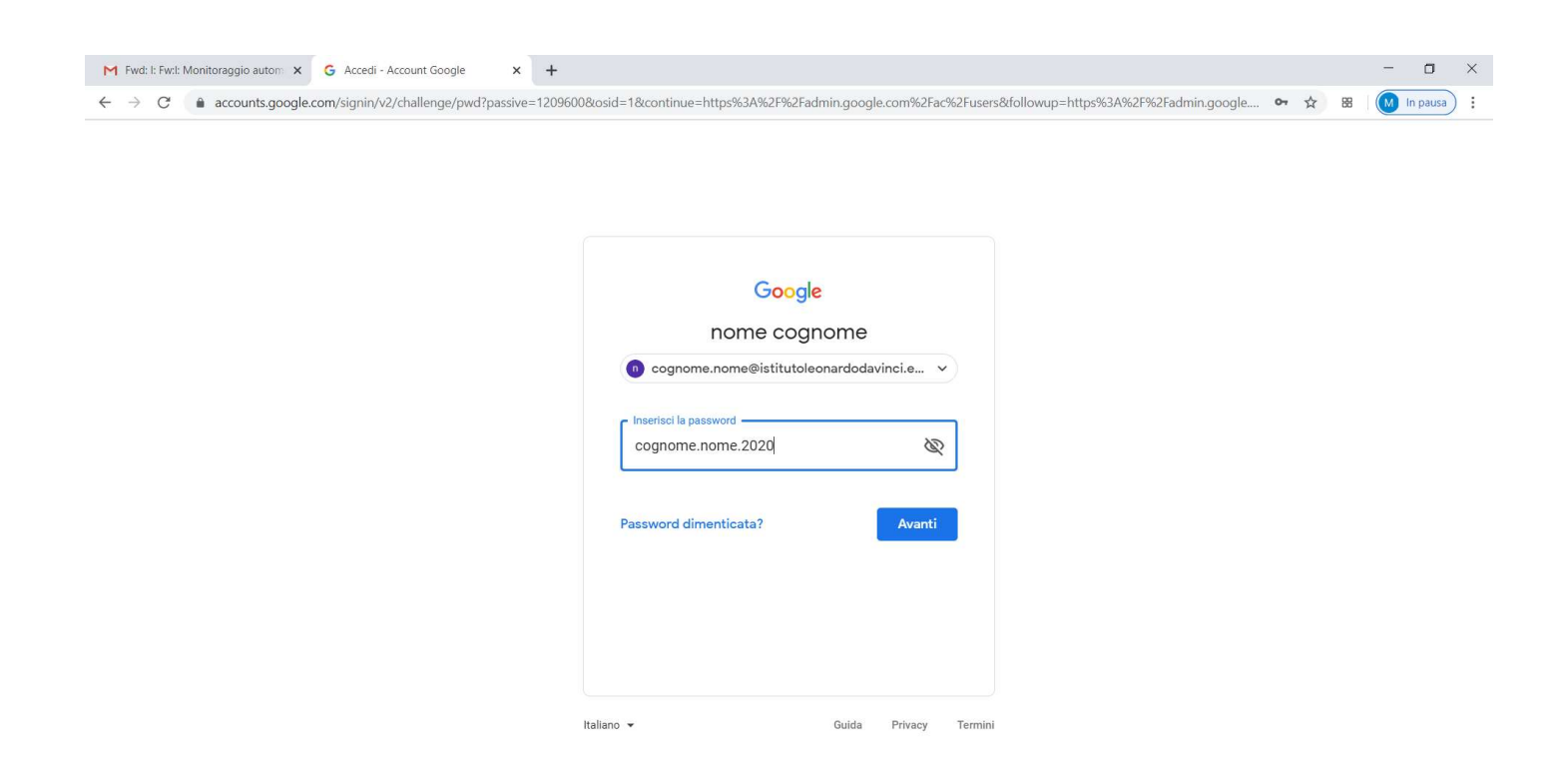

5. Inserire nell'apposito campo la password che sarà così composta: cognome.nome.2020 facendo attenzione di utilizzare come nell'inserimento precedente, il proprio cognome ed il proprio nome.

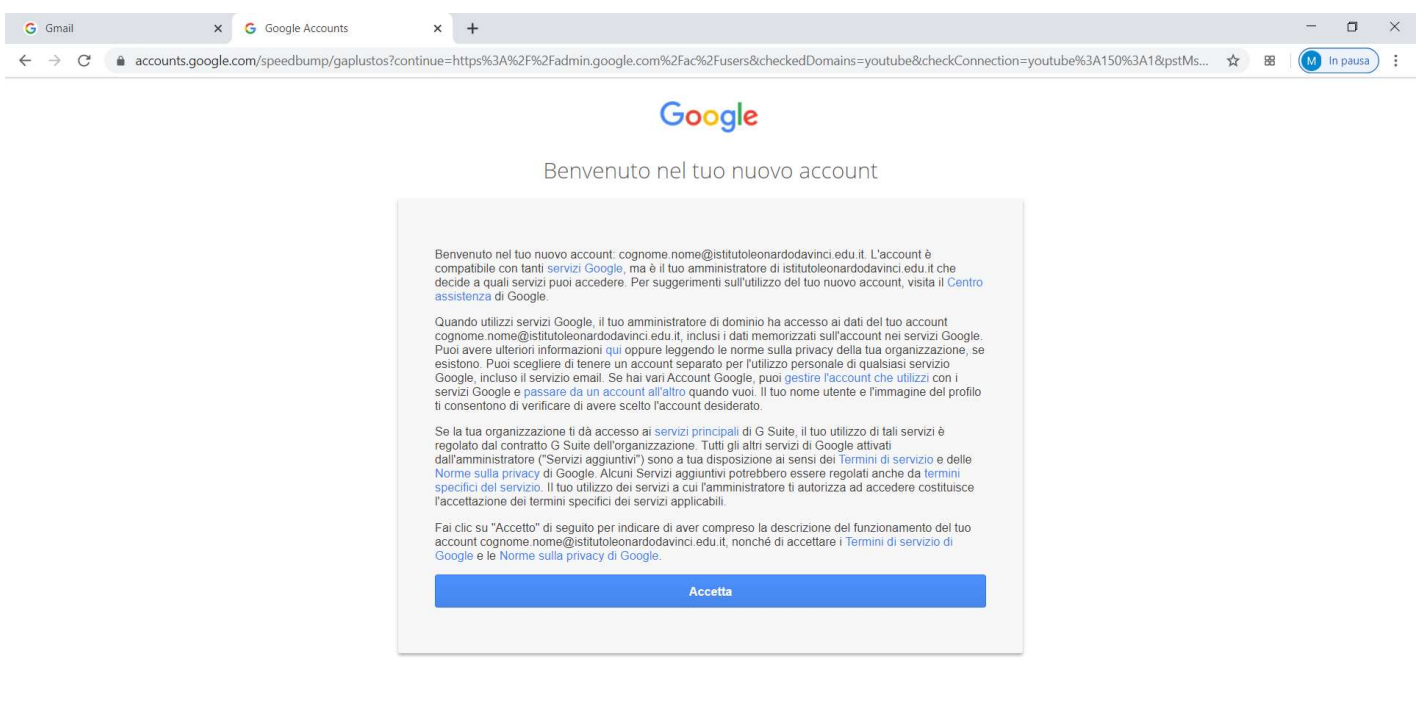

Google Privacy Termini Impostazioni account

taliano  $\overline{\phantom{a}}$ 

6. Cliccate sul pulsante BLU Accetta.

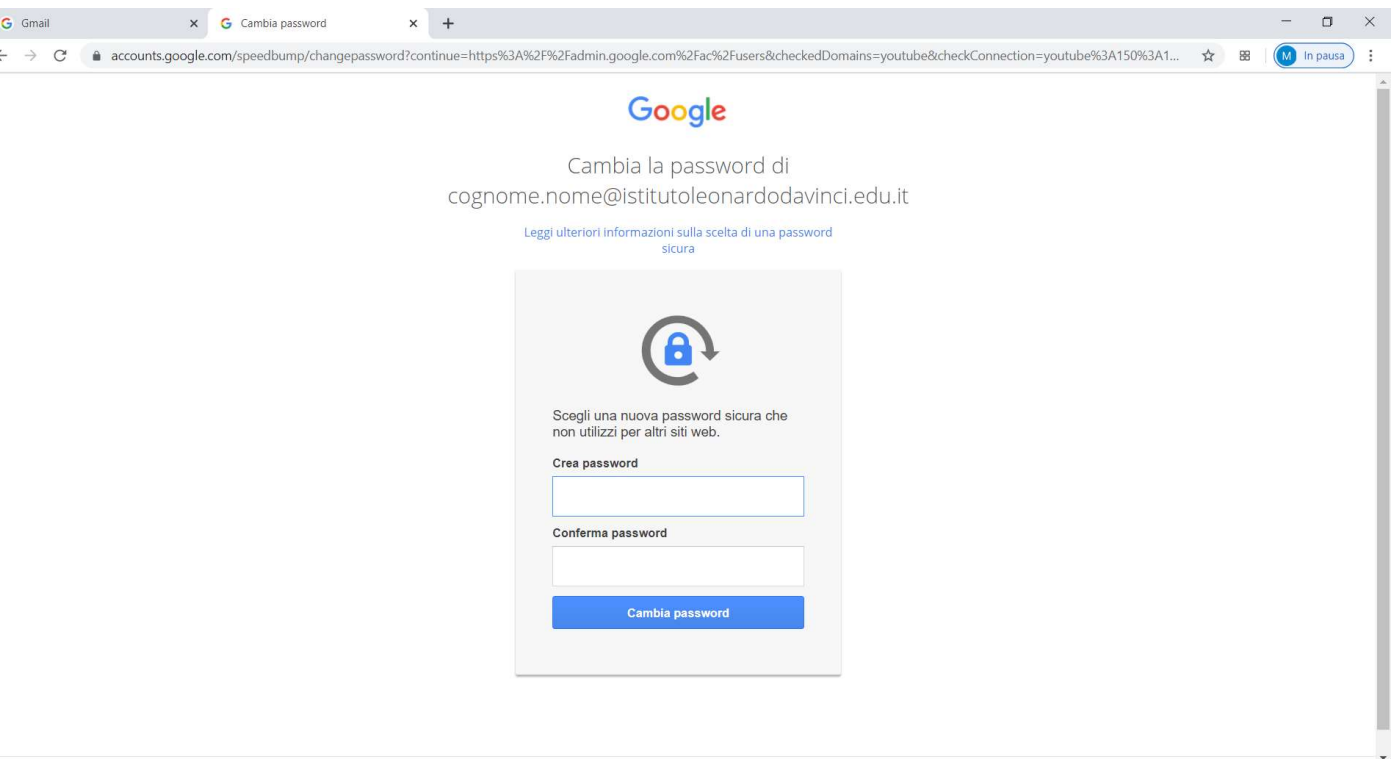

7. Inventare una nuova password che andrà a sostituire la precedente, utilizzare almeno 8 caratteri, una lettera maiuscola ed un numero ed inserirla 2 volte per sicurezza negli appositi campi.

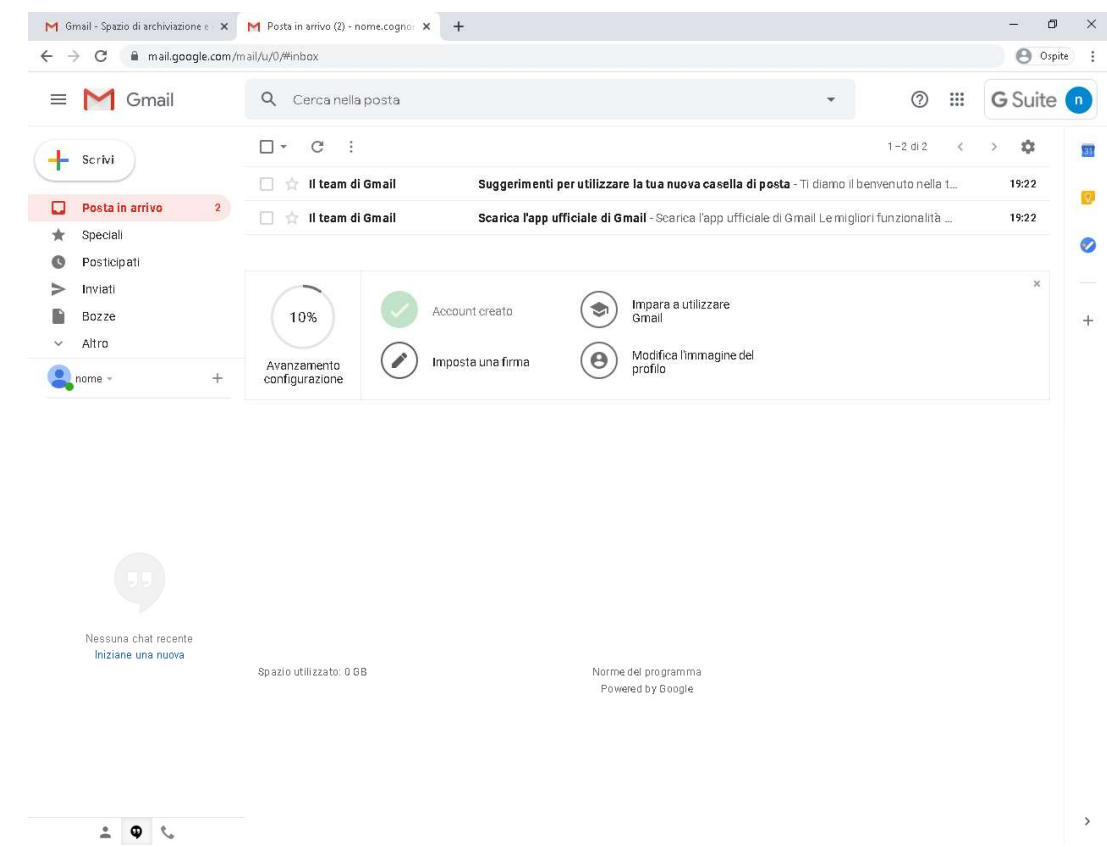

8. Ora siete operativi all'interno del vostro account.